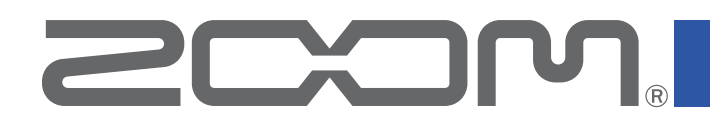

# **Handy Guitar Lab for B6**

Version 1.0

### オペレーションマニュアル

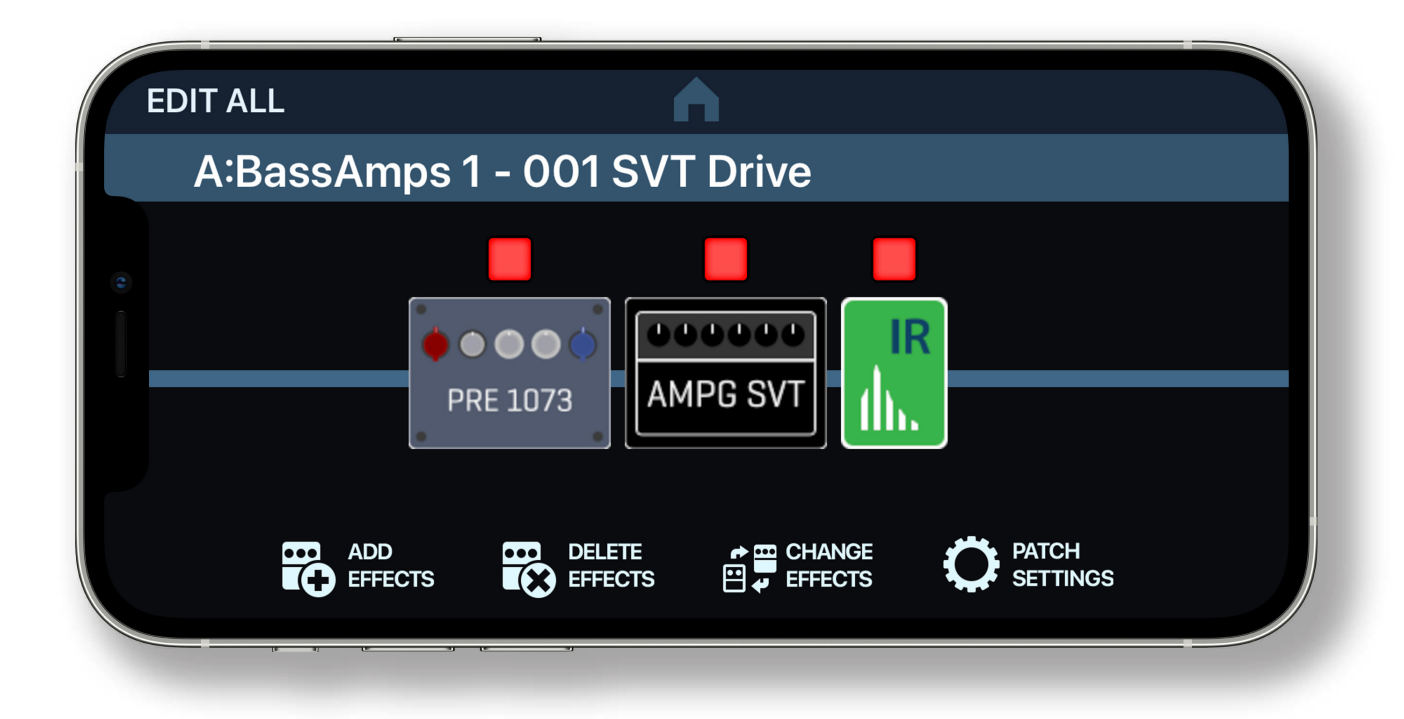

© 2021 ZOOM CORPORATION 本マニュアルの一部または全部を無断で複製/転載することを禁じます。

白黒端末では正しく表示できません。

## **目次**

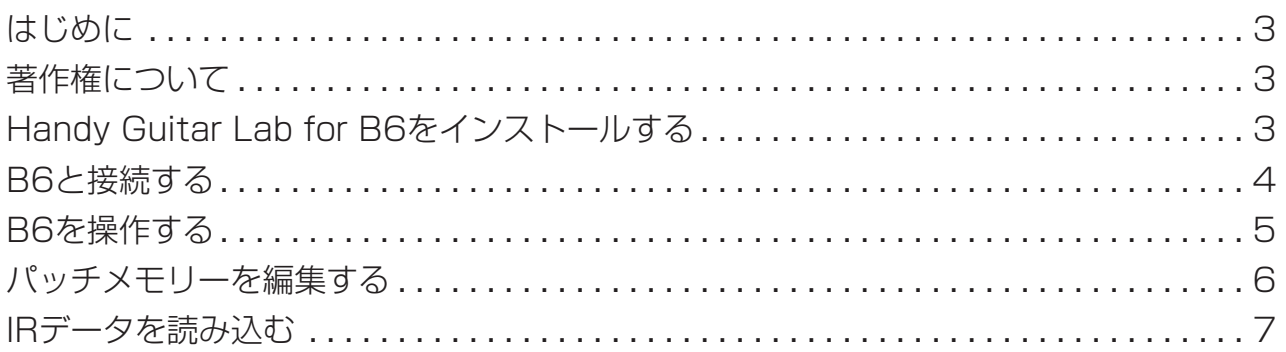

### <span id="page-2-0"></span>**はじめに**

Handy Guitar Lab for B6は、ZOOM B6専用のリモートコントロールアプリケーショ ンです。

iPhone上で、B6のパッチメモリーの作成や編集、バンクやパッチメモリーの管理、シス テム設定の調整などの操作を行うことができます。

なお、本文書では、B6の操作については説明していません。各機能の詳しい内容につい ては、B6のオペレーションマニュアルを参照してください。

アクセシビリティ機能で視覚をサポート

Handy Guitar Lab for B6は、iPhoneのVoiceOverおよびVoiceOverジェスチャに対 応しています。iPhoneのVoiceOverを有効にすると、視覚障がいのある方でもアプリか らB6を操作することができます。

### **著作権について**

iPhoneは、Apple Inc.の商標または登録商標です。App Storeは、Apple Inc.のサービ スマークです。

Bluetooth®のワードマークおよびロゴは、Bluetooth SIG, Inc.が所有する登録商標であ り、株式会社ズームはこれらのマークをライセンスに基づいて使用しています。

文中の製品名、登録商標、会社名は、それぞれの会社に帰属します。文中のすべての商標 および登録商標は、それらの識別のみを目的として記載されており、各所有者の著作権 を侵害する意図はありません。

### **Handy Guitar Lab for B6をインストールする**

- 1. **iPhoneにてApp Storeを起動し、「Handy Guitar Lab for B6」を検索する。**
- 2. **Handy Guitar Lab for B6の画面上で「入手」を タップする。**

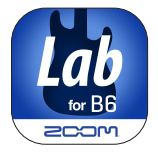

Handy Guitar Lab for B6がインストールされます。

### NOTE

· Handy Guitar Lab for B6初回起動時には、操作するB6と接続する必要があります  $( \rightarrow P4 )$  $( \rightarrow P4 )$  $( \rightarrow P4 )$ 

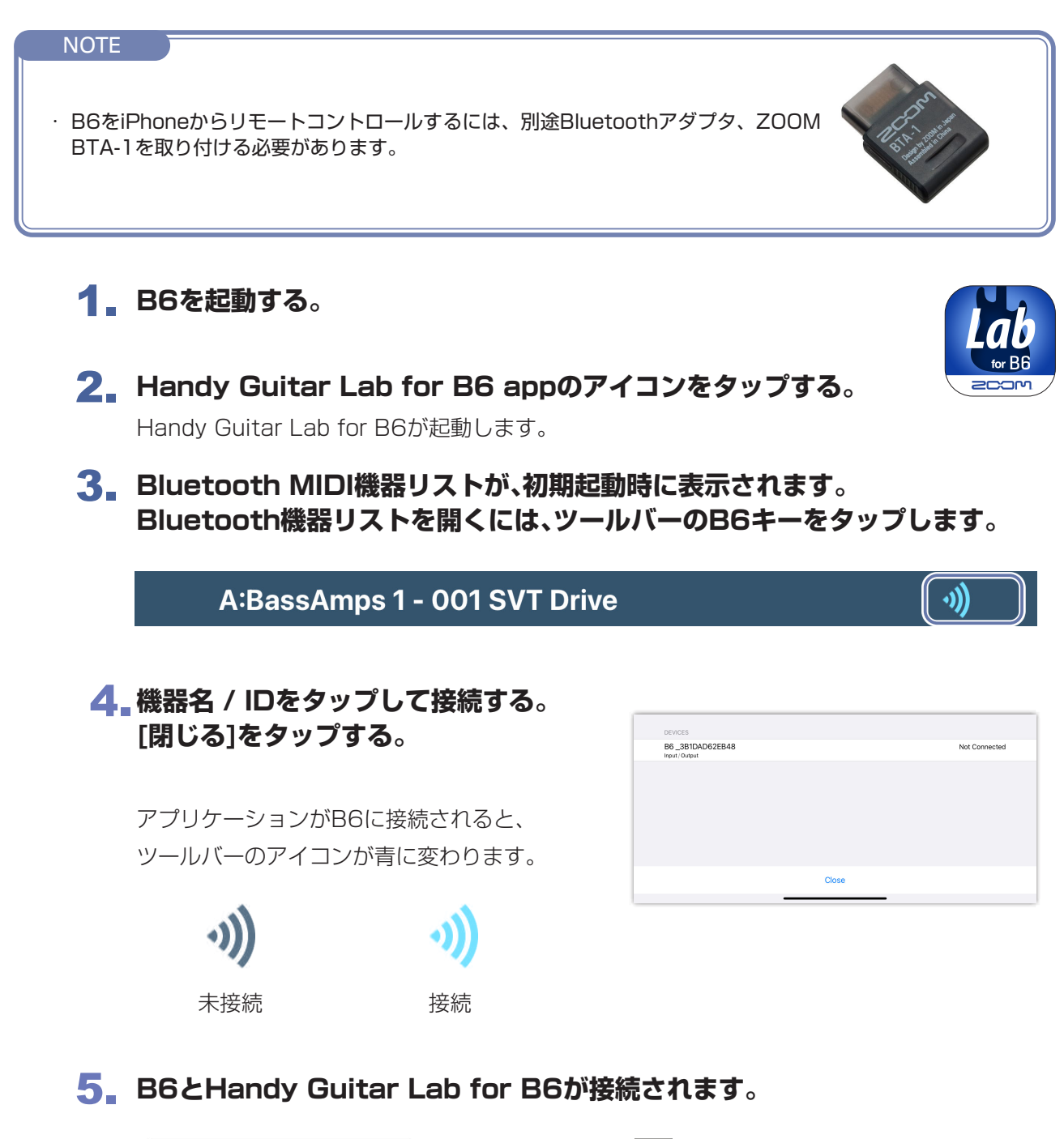

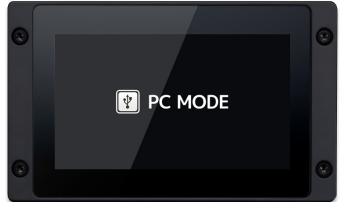

<span id="page-3-0"></span>**B6と接続する**

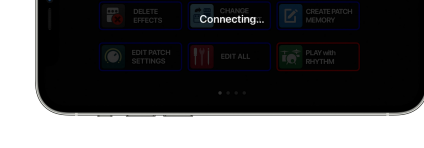

- B6 Handy Guitar Lab for B6
- NOTE · ペアリングがうまくできない場合、iPhoneとB6との距離を近づけたり、電波をさえぎるものがない場所に双方 を移動して再度接続を試みてください。または、iPhone側のBluetooth機能が使用可能な状態であることを確認 してください。

### <span id="page-4-0"></span>**B6を操作する**

B6と接続すると、パッチメモリーの切り替え、エフェクトの調整、パッチメモリーの管 理、本体の設定、インパルス・レスポンス ( IR ) データの読み込み等、本体と同様の操作 を行うことが可能です。

このアプリはB6そのままのシンプルで直感的なユーザー・インターフェースです。例と して、それぞれのPlaymode Effect Board画面を並べます。

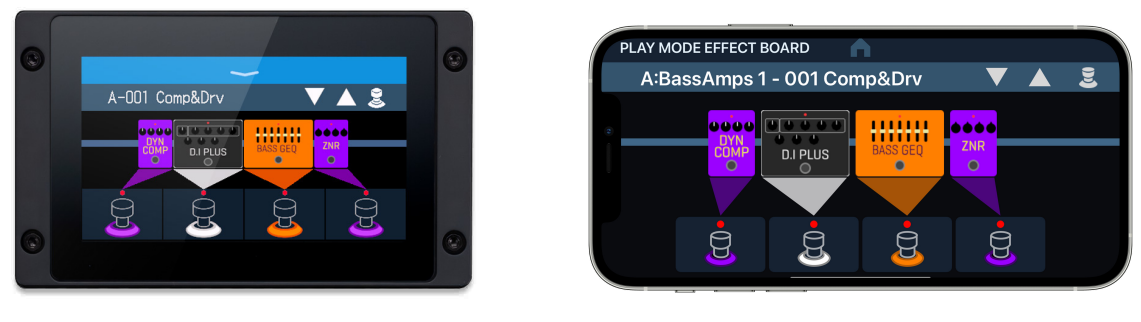

B6 Handy Guitar Lab for B6

片方で変更した内容は、もう片方にすぐに反映されます。

それぞれに違う画面を表示することも可能です。例えば、B6でルーパーを操作しなが ら、アプリでパッチメモリーを切り替えることが出来ます。

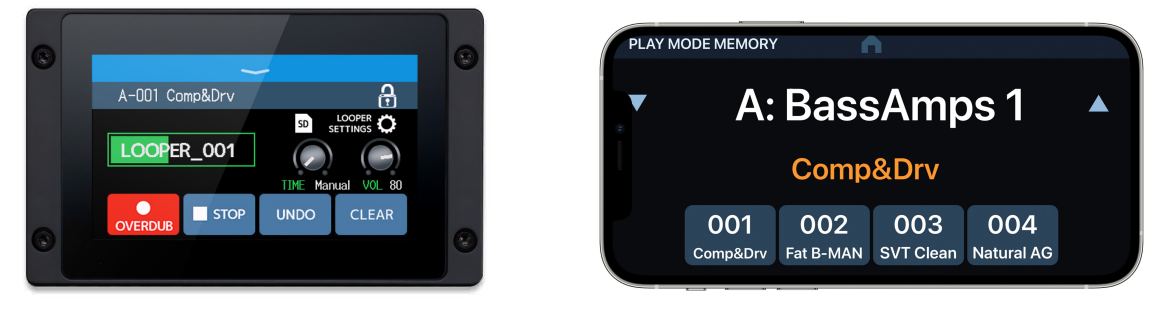

B6 **Handy Guitar Lab for B6** 

**NOTE** 

操作方法の詳細は、B6オペレーションマニュアルを参照してください。オペレーションマニュア ルは、ZOOMのWEBサイト ( [www.zoom.jp/docs/b6](http://www.zoom.jp/docs/b6) ) からダウンロードできます。

### <span id="page-5-0"></span>**パッチメモリーを編集する**

EDIT ALL画面ではパッチメモリーのすべての設定を1つの画面で編集することができます。

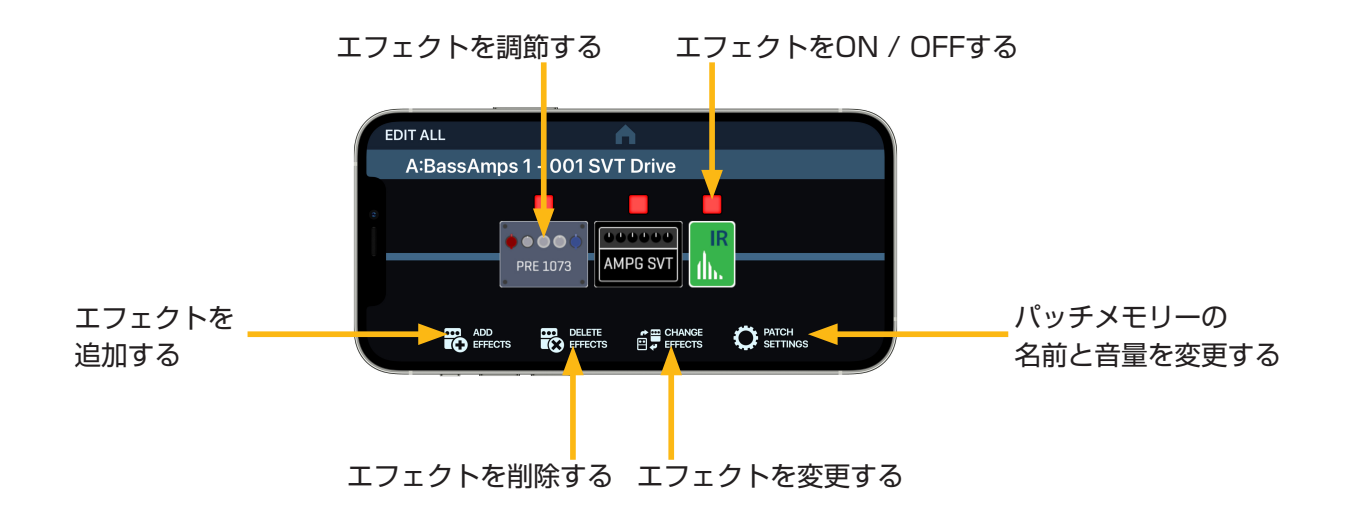

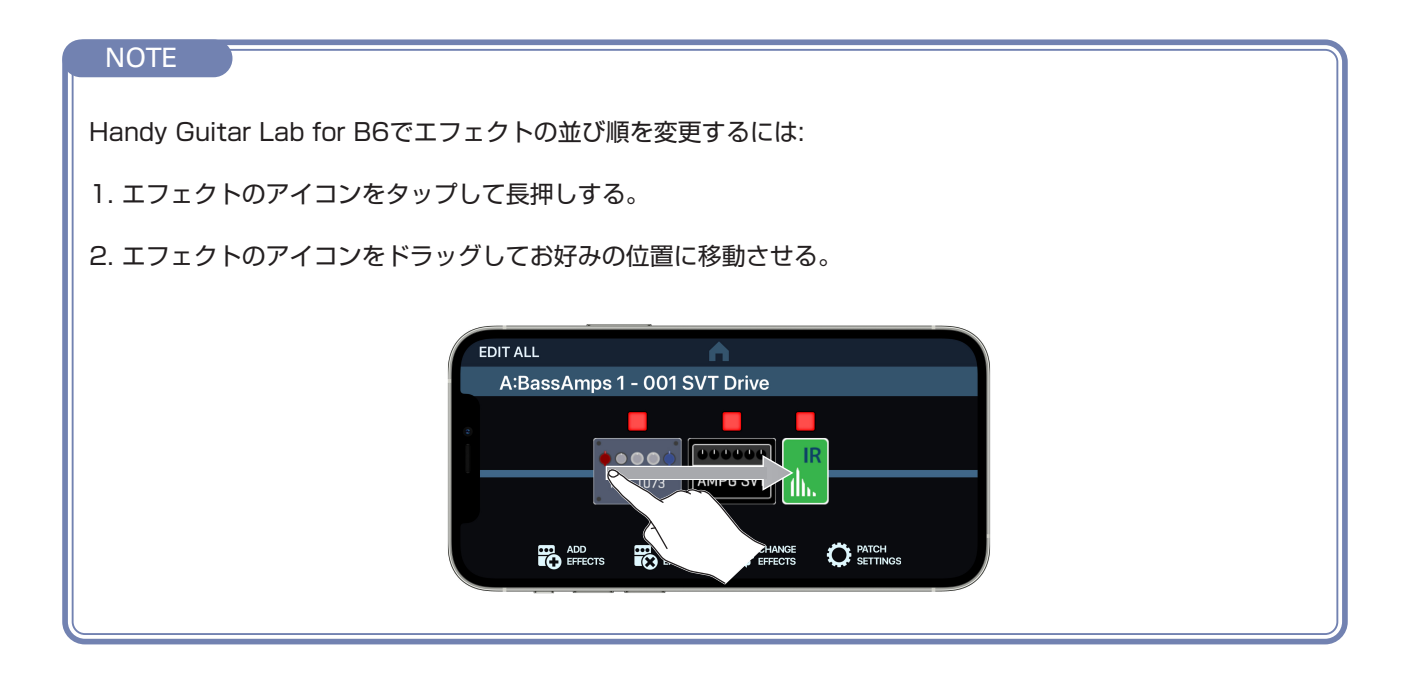

### <span id="page-6-0"></span>**IRデータを読み込む**

Handy Guitar Lab for B6からIRをインポートすると、Dropbox、iCloud、ローカルフ ァイルシステムなどのiPhone上の場所からIRにすばやくアクセスできます。

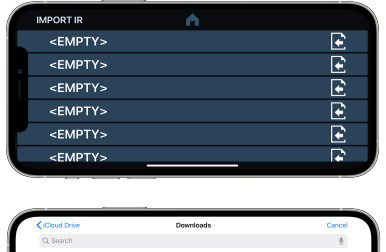

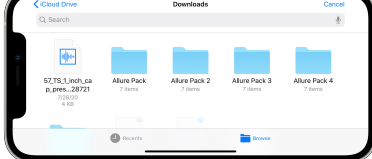

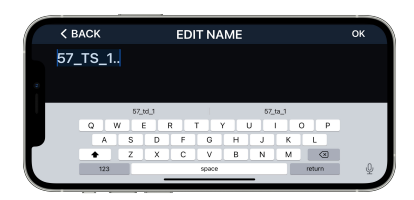

- **1. Represent をタップしてIMPORT IR画面を開く。** 2. 目的のスロットの 2 タップし、IRをインポートする。 3. **ブラウザを使用し、デバイス上のIRを選択します。** 4. **EDIT IR NAME画面が表示されます。** 5. **名前を変更します。**
	- 6. **OKをタップする。IRがデバイスに転送されます。**

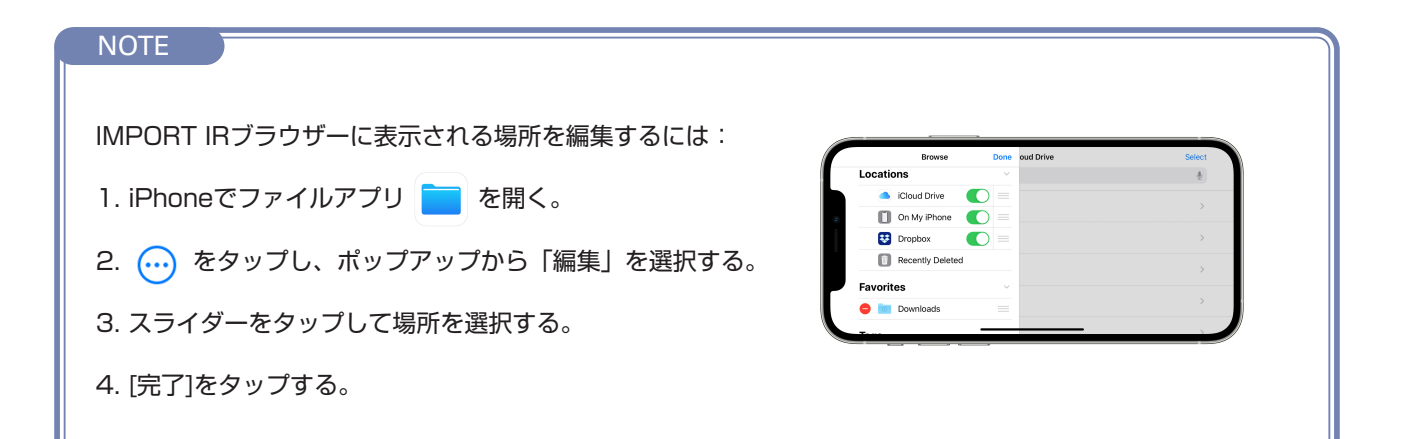

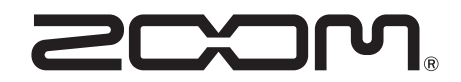

株式会社ズーム 〒 101-0062 東京都千代田区神田駿河台 4-4-3 [zoomcorp.com](https://zoomcorp.com)